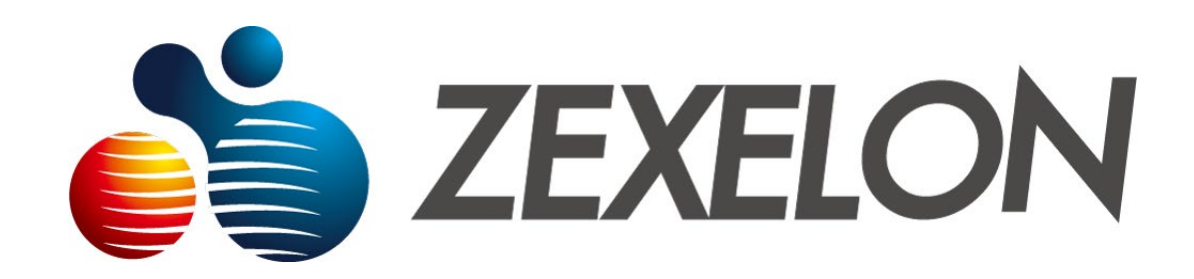

# 設定マニュアル

製品名:無線LAN機能搭載高速同軸モデム

型番: ZWX-2000CSW2-HN

2024年7月31日改訂版

## $\sim$ 目次 $\sim$

# 各種設定

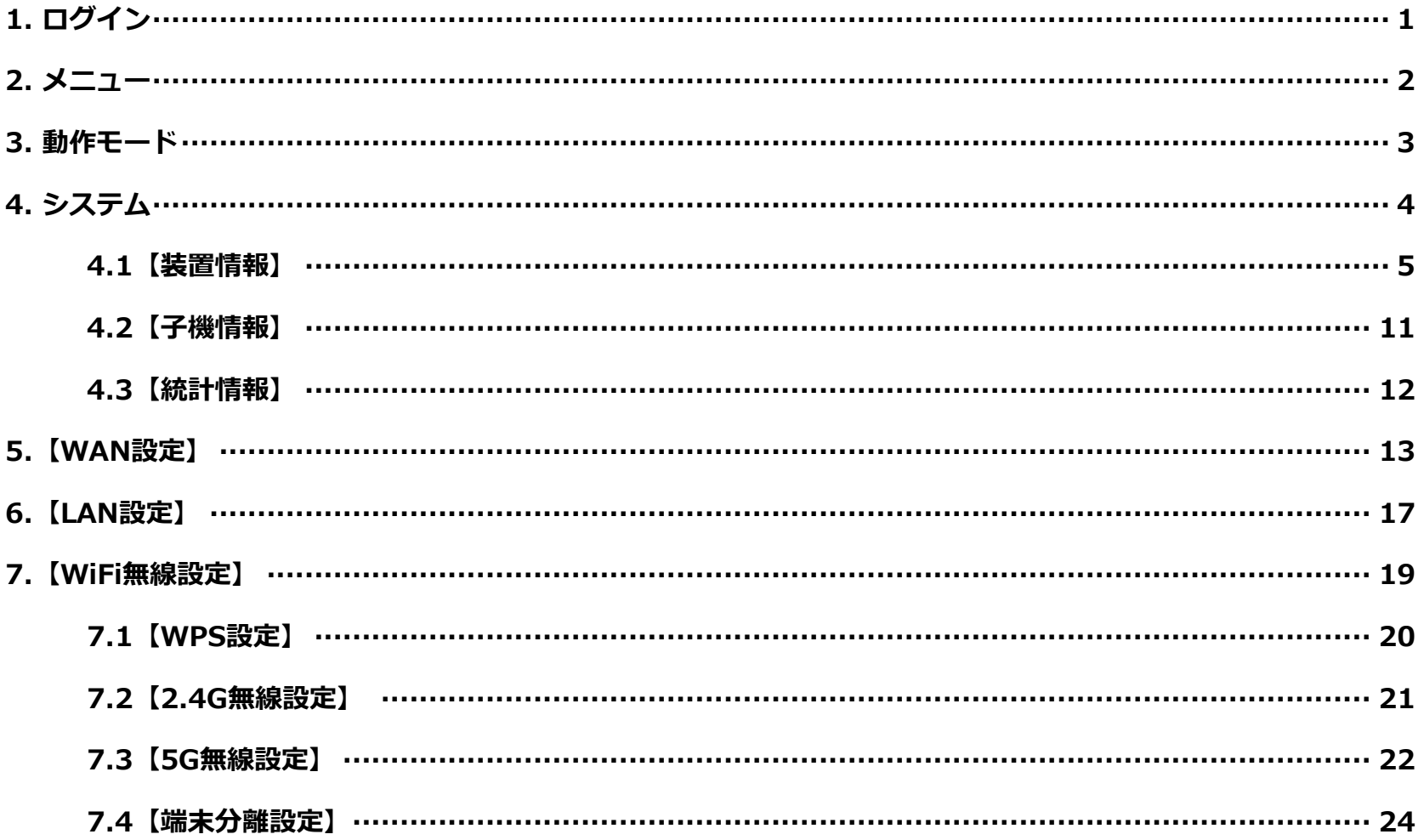

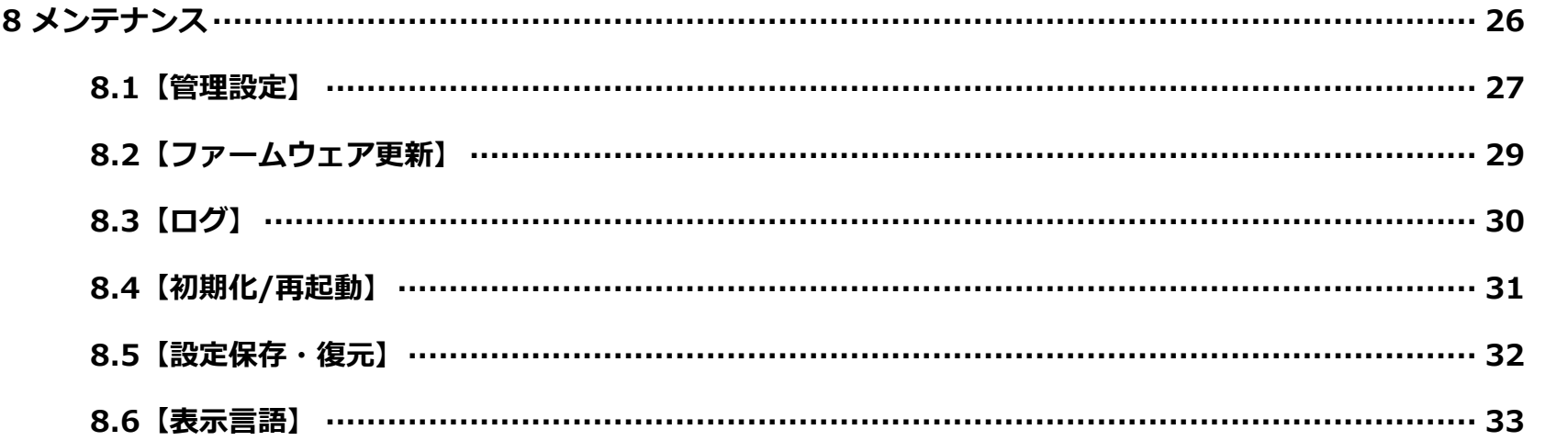

## **各種設定**

本製品の設定は、ブラウザ設定画面より行うことができます。 設定用PCと本製品をLANケーブルで直接または他の通信機器を経由して接続してください。

## **1. ログイン**

設定用PCのIPアドレスを本製品と同一セグメント(例:10.10.10.50)に設定後、 ブラウザ(Chrome、Firefox等)を起動し、アドレス欄に本製品のIPアドレスを入力します。 ログイン画面起動後、ユーザID・パスワードを入力してサインインをクリックしてください。 【初期値: IPアドレス:10.10.10.1 ユーザID:admin パスワード:admin】 **[注意]**

**初期値のIPアドレス及びユーザID/パスワードは必ず変更し、忘れないようにメモをしておいてください。 変更しないまま使用すると、悪意のある第三者から設定を変更される可能性があります。**

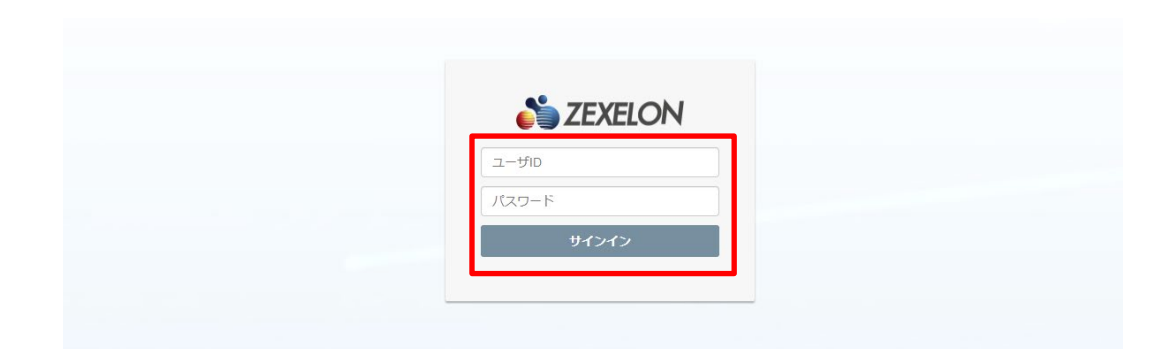

## **2. メニュー**

ブラウザ設定画面上部のメニュー【動作モード】、【システム】、【LAN設定】、【WiFi無線設定】、【メンテナンス】 から各カテゴリの設定を行うことができます。

※【ホーム】でシステムの装置情報画面、【ログアウト】でログアウト後ログイン画面に戻ります。

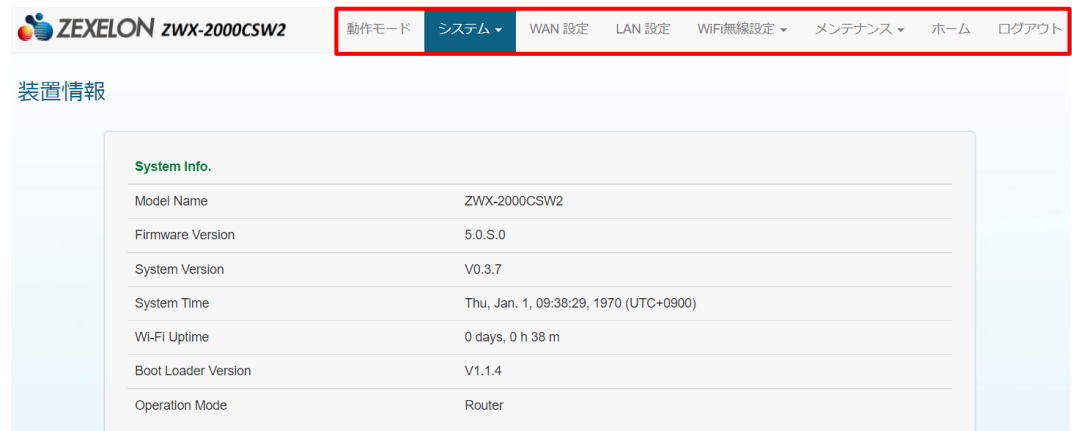

## **3.【動作モード】**

このカテゴリでは、【動作モード】について説明します。

【動作モード】では、動作モードの設定を行うことができます。

#### **動作モード設定手順**

動作モードの設定をする場合は、ルータモードまたはブリッジモードを選択し、保存をクリックします。 ※通常はブリッジモードで使用します。

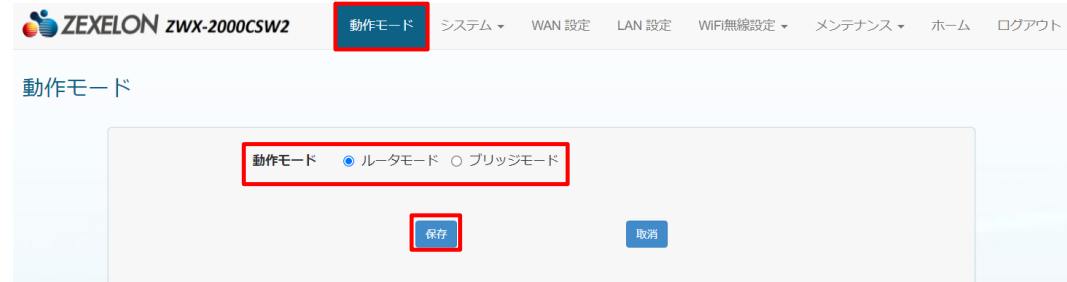

## **4.【システム】**

このカテゴリでは、【システム】について説明します。

【システム】では【装置情報】、【子機情報】、【統計情報】を確認または更新することができます。 ※更新を行う場合は、各項目の「更新」をクリックしてください。

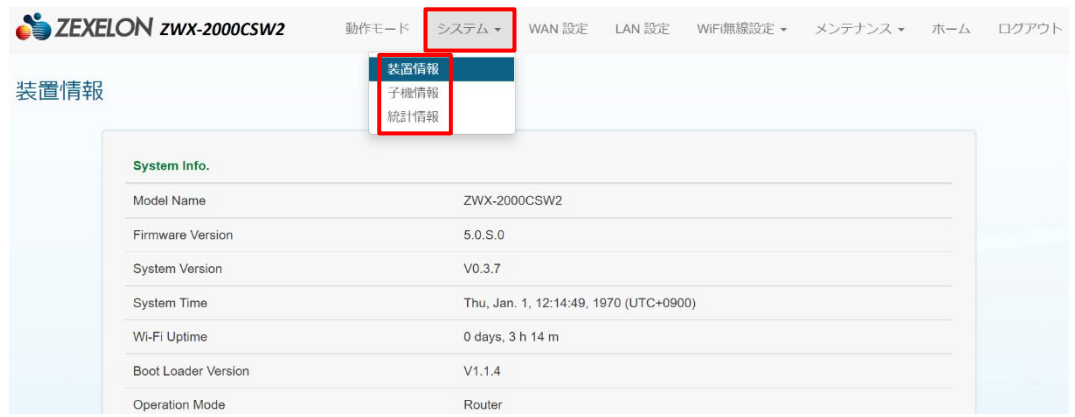

## **4.1【装置情報】**

この項目では、装置情報を確認することができます。

【System info】システム情報 ※ルータモード時・ブリッジモード時共通

Model Name…機種名

Firmware Version…ファームウェアバージョン

System Version…システムバージョン

System Time…システム時刻

Wi-Fi Uptime…Wi-Fi使用時間

Boot Loader Version…起動ソフトウェアバージョン

Operation Mode…動作モード

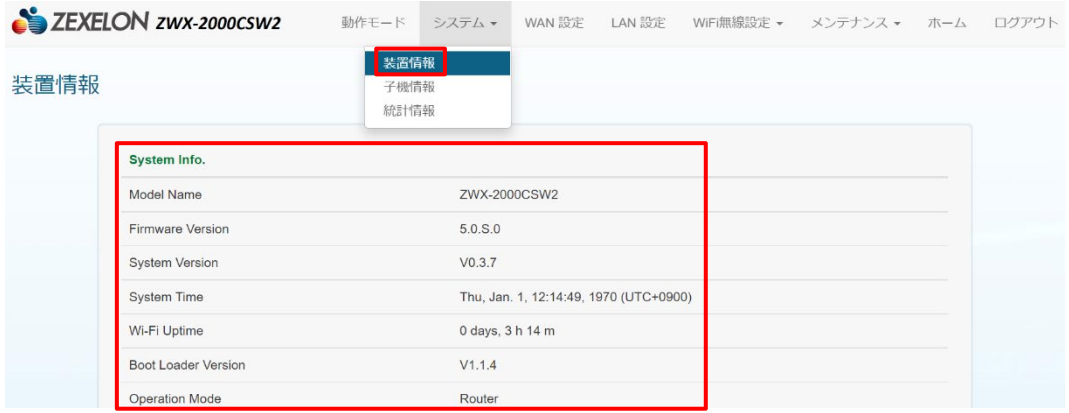

【WAN info】WAN設定情報 ※ルータモード時

Mode…WAN動作モード

MAC Address…MACアドレス

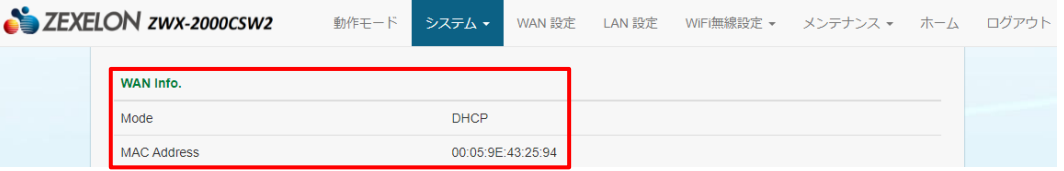

【LAN info】LAN設定情報 ※ブリッジモード時 IP Address…IPアドレス Subnet Mask…サブネットマスク Default Gateway…デフォルトゲートウェイ Primary DNS…第1優先DNS Secondary DNS…第2優先DNS MAC Address…MACアドレス

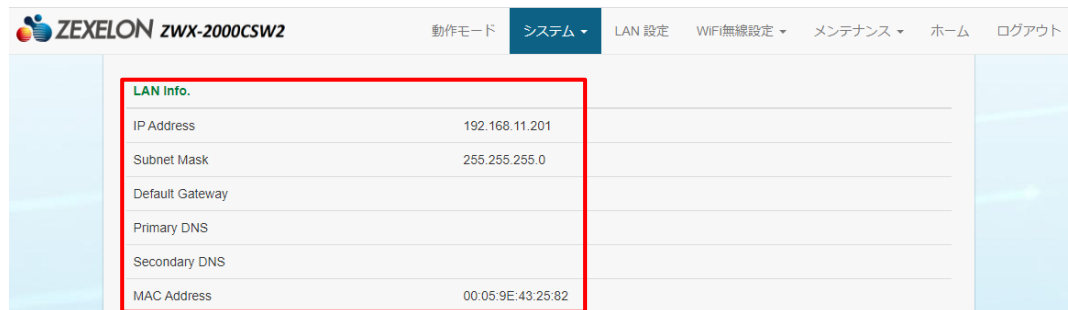

【LAN info】LAN設定情報 ※ルータモード時

IP Address…IPアドレス

Subnet Mask…サブネットマスク

DHCP IP Range…DHCP範囲

DHCP Subnet Mask…DHCPサブネットマスク

DHCP Default Gateway…DHCPデフォルトゲートウェイ

DHCP Primary DNS…DHCP第1優先DNS

DHCP Secondary DNS…DHCP第2優先DNS

Lease Time…リース時間

MAC Address…MACアドレス

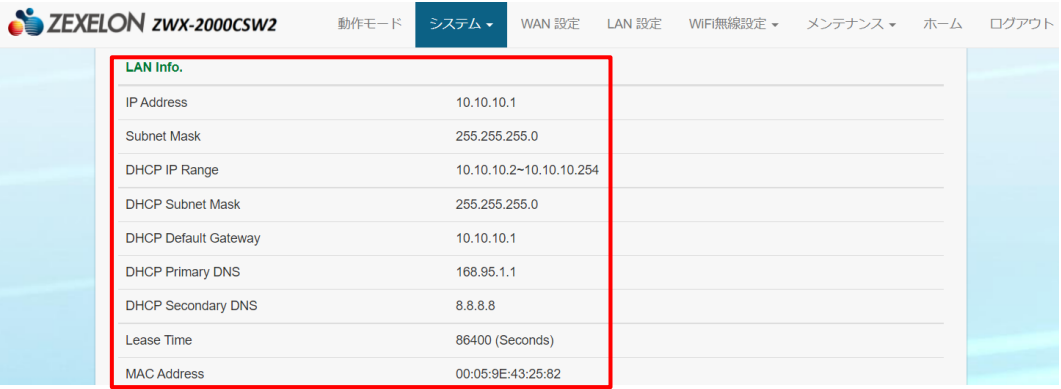

【Wireless info】無線設定情報 ※ルータモード時・ブリッジモード時共通

Radio On/Off…有効/無効

Network Mode…無線規格

Bandwidth…帯域幅

Frequency(Channel)…無線チャンネル

MAC Address…MACアドレス

SSID…SSID名

Security Type…認証形式

Password…接続パスワード

Associated Clients…接続端末数

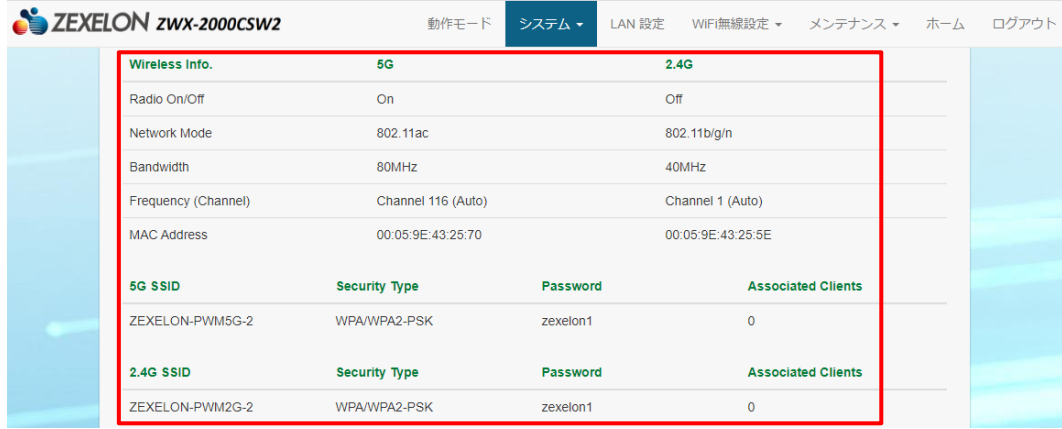

【G.hn info】同軸部設定情報 ※ルータモード時・ブリッジモード時共通

Watchdog…ウォッチドッグ NodeID…ノードID Domain Name…ドメイン名 インファイン NodeMAC…ノードMACアドレス Domain ID…ドメインID Node Type…ノードタイプ

Version…バージョン Domain MasterID…ドメインマスターID

Uptime…使用時間 インファイン Domain MasterMAC…ドメインマスターMACアドレス

Total nodes…合計使用ノード数 インパンの G.hn Connected Status…同軸部接続状況

RGMII Count…RGMII数

G.hn Count…同軸接続数

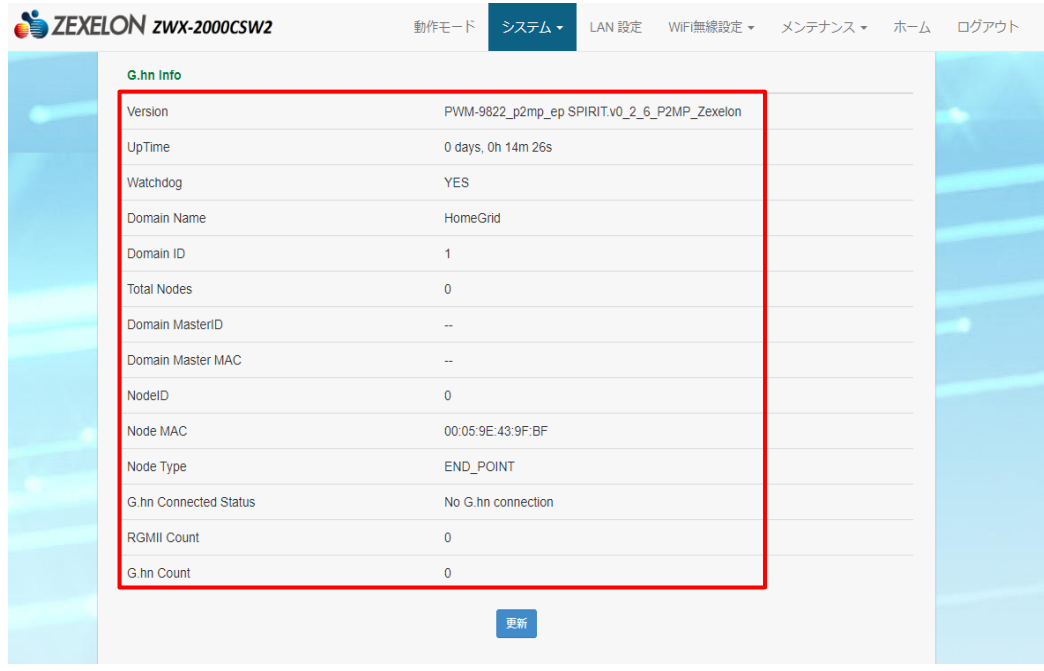

## **4.2【子機情報】**

この項目では、子機情報を確認することができます。

Category…接続帯域

MAC Address…MACアドレス

TX Rate(Mbps)…データ送信速度の最大値

RSSI(dBm)…受信信号強度

Link Time(sec.)…通信時間

Status…現在の状態

Node ID Direction…ノードID方向

TX PhyRate…送信伝送帯域幅

RX PhyRate…受信伝送帯域幅

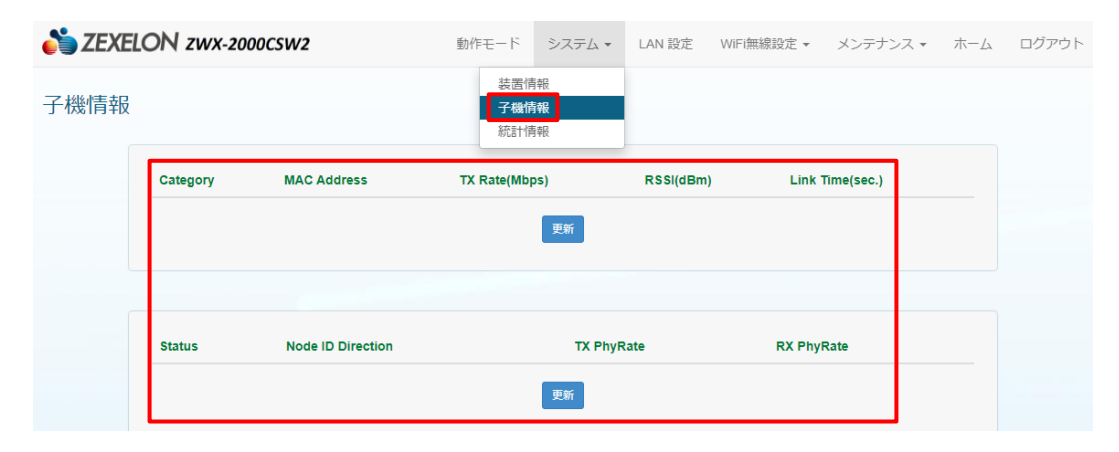

## **4.3【統計情報】**

この項目では、統計情報を確認することができます。

Rx Packets…送信パケット インファイン Tx Packets…受信パケット

Rx Errors…送信エラー インファイン しゅうしゃ Tx Errors…受信エラー

Rx Dropped…送信パケット損失 マンファイン Tx Dropped…受信パケット損失

- Rx Bytes…送信バイト インファイン しゅうしゃ Tx Bytes…受信バイト
	-
	-

Tx collisions…受信コリジョン

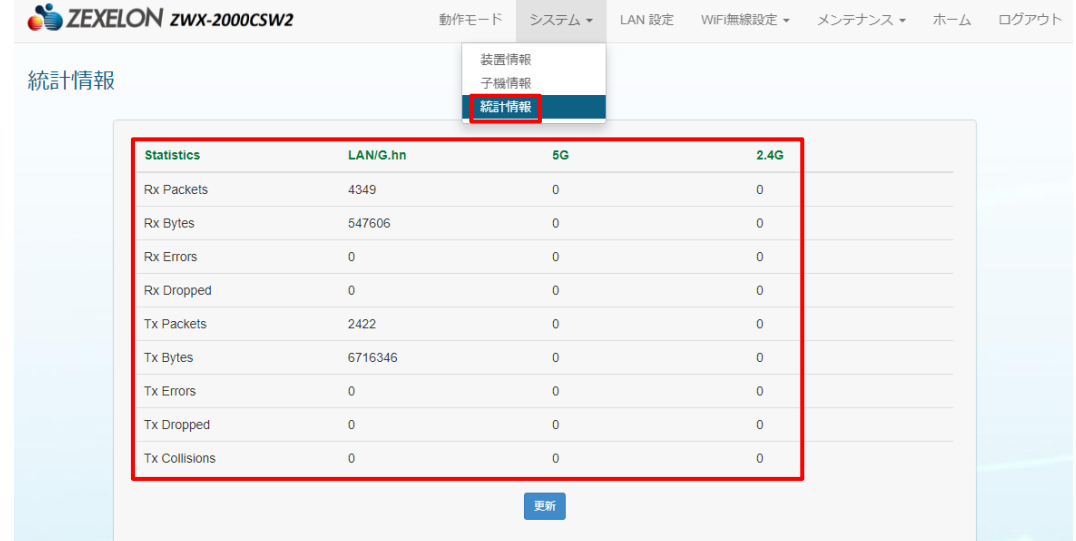

## **5.【WAN設定】** ※ルータモード時

このカテゴリでは、【WAN設定】について説明します。

【WAN設定】では、インターネット接続の設定を行うことができます。

#### **インターネット接続設定手順**

インターネット接続の設定をする場合は、動作モードを Static 、DHCP、PPPoE から選択します。

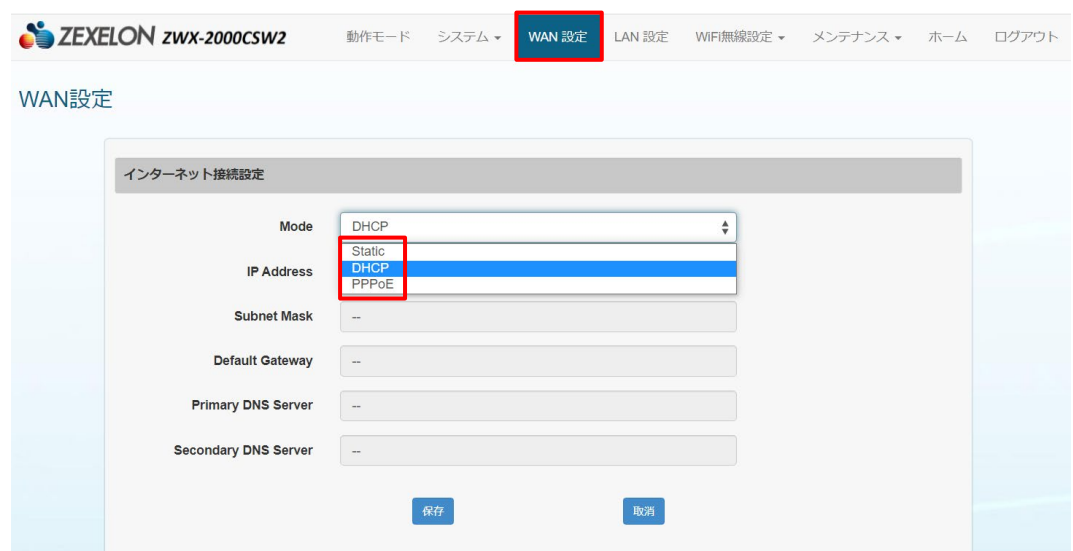

#### **Static 選択時**

「IP Adress」、「Subnet Mask」、「Defalt Gateway」、「Primary DNS Server」、「Secondary DNS Server」 に必要項目を入力し、「保存」をクリックします。

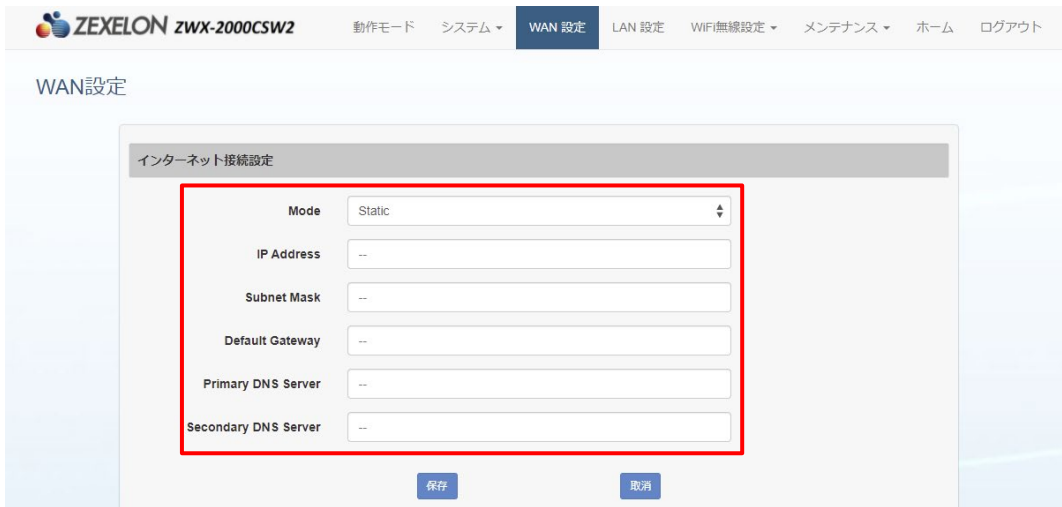

## **DHCP選択時**

「保存」をクリックします。

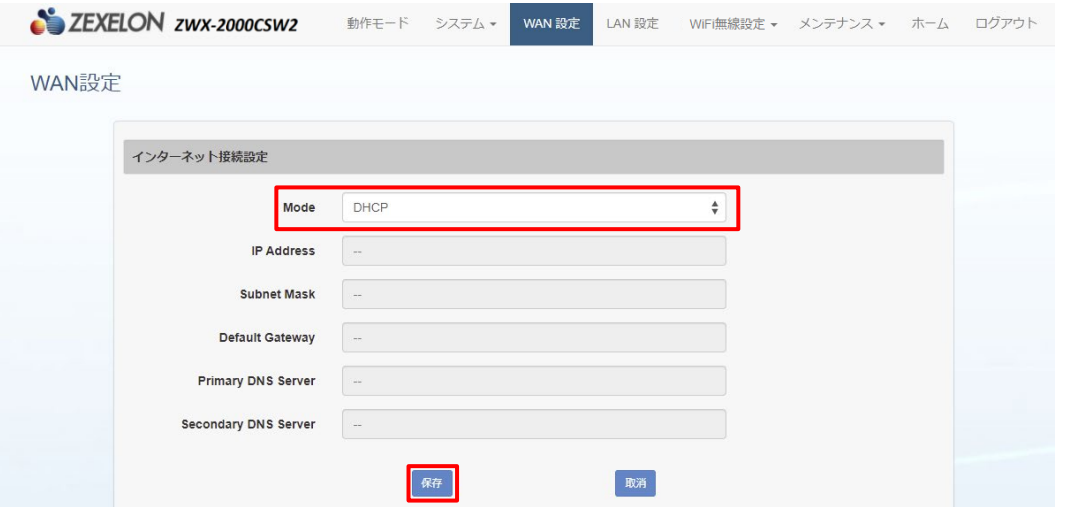

#### **PPPoE 選択時**

「User Name」、「Password」、「Operation Mode」、「Idle Time(minutes)」の必要項目を 選択および入力し、「保存」をクリックします。

※プロバイダ情報等をご参照ください。

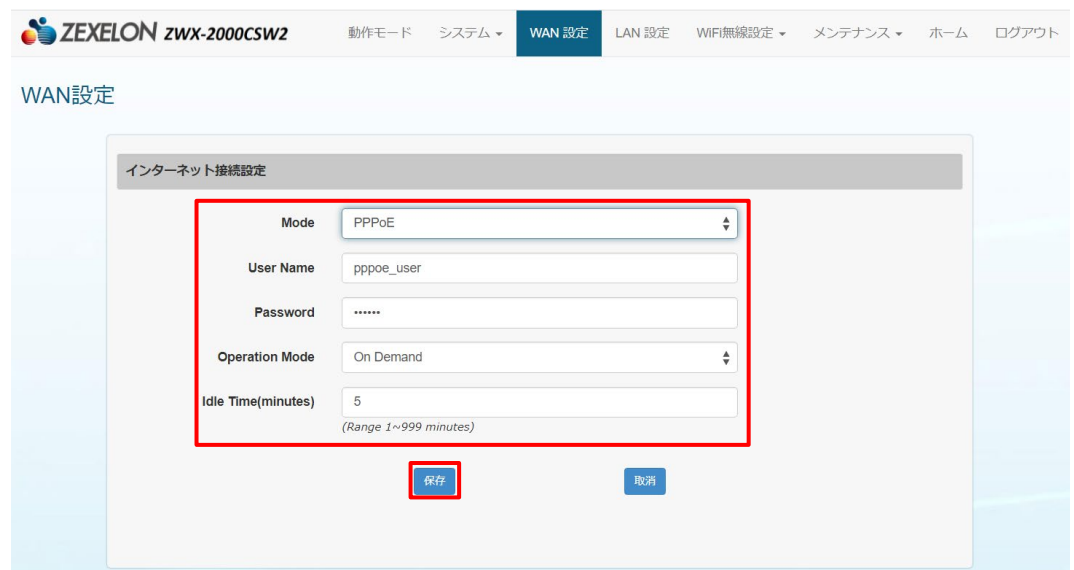

## **6.【LAN設定】**

このカテゴリでは、【LAN設定】について説明します。

【LAN設定】では、装置管理用IP、DHCPサーバの設定を行うことができます。

**装置管理用IP設定手順** ※ブリッジモード時

装置管理用IPの設定をする場合は、「IP Adress」、「Subnet Mask」、「Defalt Gateway」、「Primary DNS Server」、「Secondary DNS Server」、「Default Gateway」に任意の値を入力し、「保存」をクリックします。

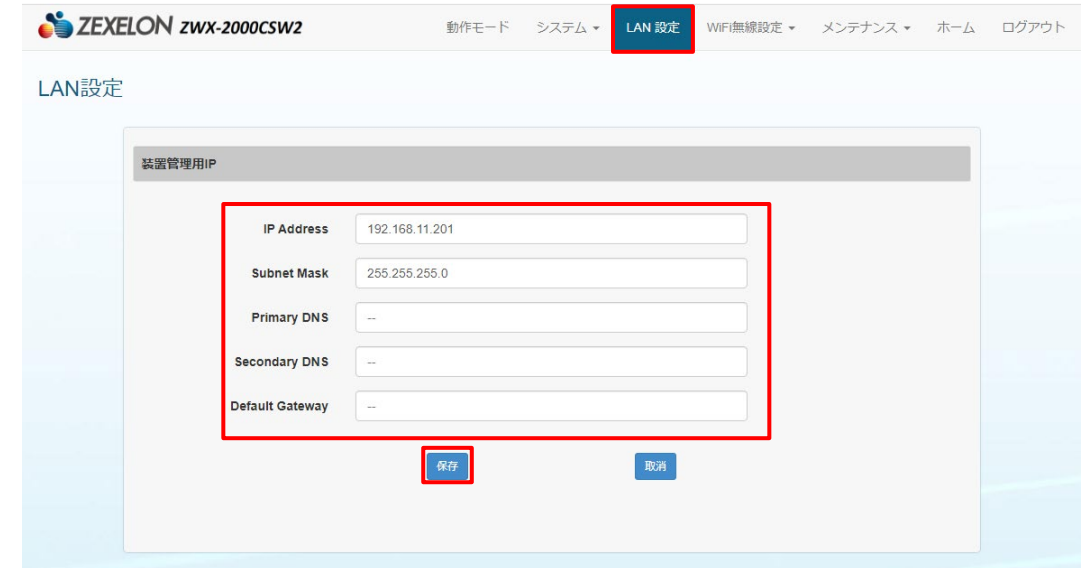

#### **装置管理用IP設定手順** ※ルータモード時

装置管理用IPの設定をする場合は、「IP Adress」、「Subnet Mask」に任意の値を入力し、

「保存」をクリックします。

#### **DHCPサーバ設定手順 ※**ルータモード時

DHCPサーバの設定をする場合は、「DHCP Start IP」、「DHCP End IP」、「DHCP Primary DNS」、 「DHCP Secondary DNS」、「DHCP Leace Time」に任意の値を入力し、「保存」をクリックします。

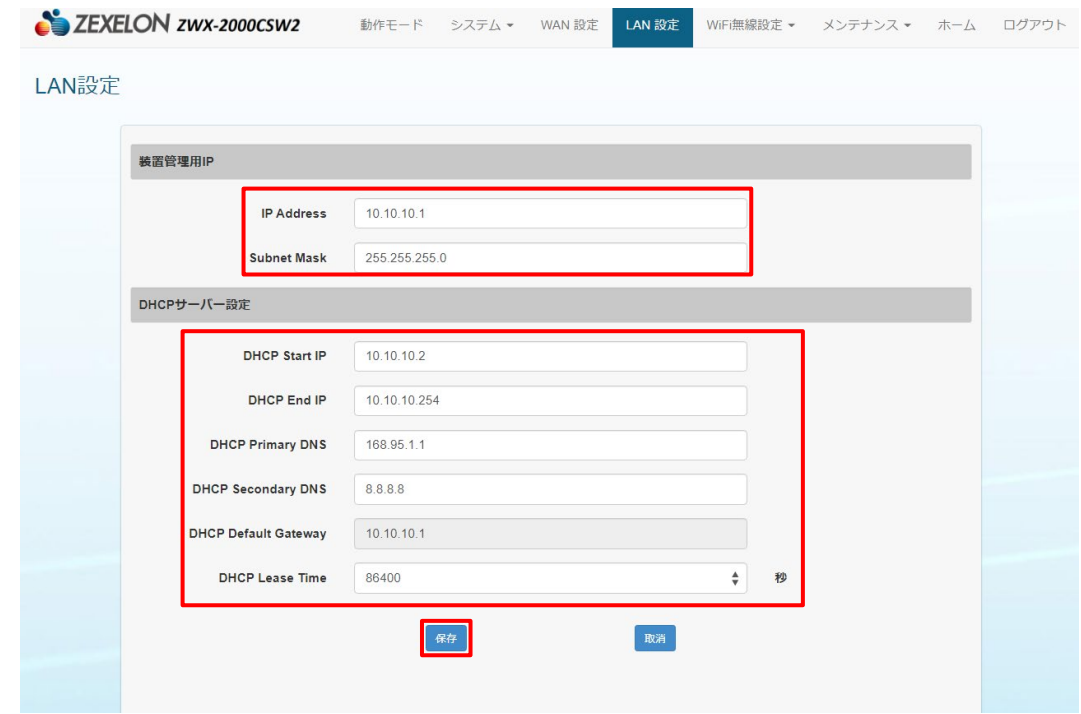

## **7.【WiFi無線設定】**

このカテゴリでは、【WiFi無線設定】について説明します。

【WiFi無線設定】では、【WPS設定】、【2.4G無線設定】、【5G無線設定】、【端末分離設定】 を行うことができます。

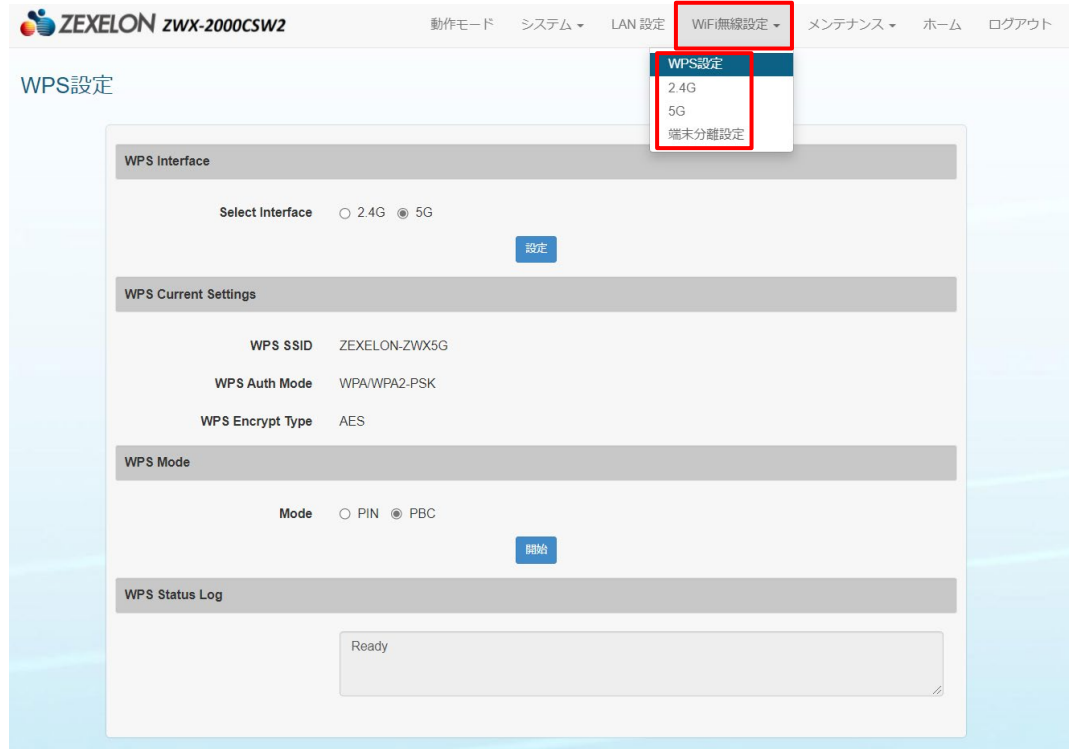

## **7.1【WPS設定】**

この項目では、WPSの設定を行うことができます。

#### **WPS設定手順**

WPSの設定をする場合は、任意の周波数帯(2.4Gまたは5G)を選択し、設定をクリックしたのち、

モード(PINまたはPBC)を選択し、開始をクリックします。

※PIN選択時はコードの入力が必要となります。

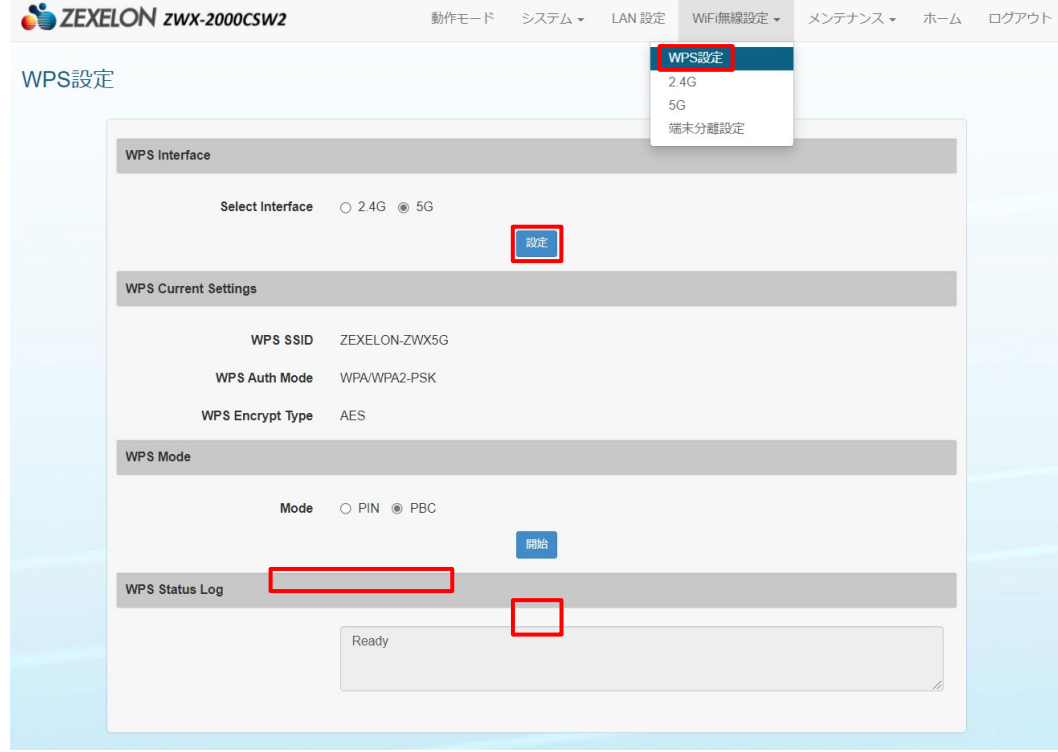

## **7.2【2.4G無線設定】**

この項目では、2.4G無線の設定を行うことができます。

#### **2.4G無線設定手順**

2.4G無線設定をする場合は、「Radio On/Off」(有効/無効)、「Network Mode」(無線規格)、

「BandWidth」(帯域幅)、「Channel(Frequency)」(チャンネルモード)、

「Short Gl」(ガード・インターバルの短縮)、「Becon Interval」(ビーコン送信間隔)、

「DTIM」(DTIM送信間隔)の必要項目を選択および入力し、「保存」をクリックします。

※「保存」は画面最下部にあります。

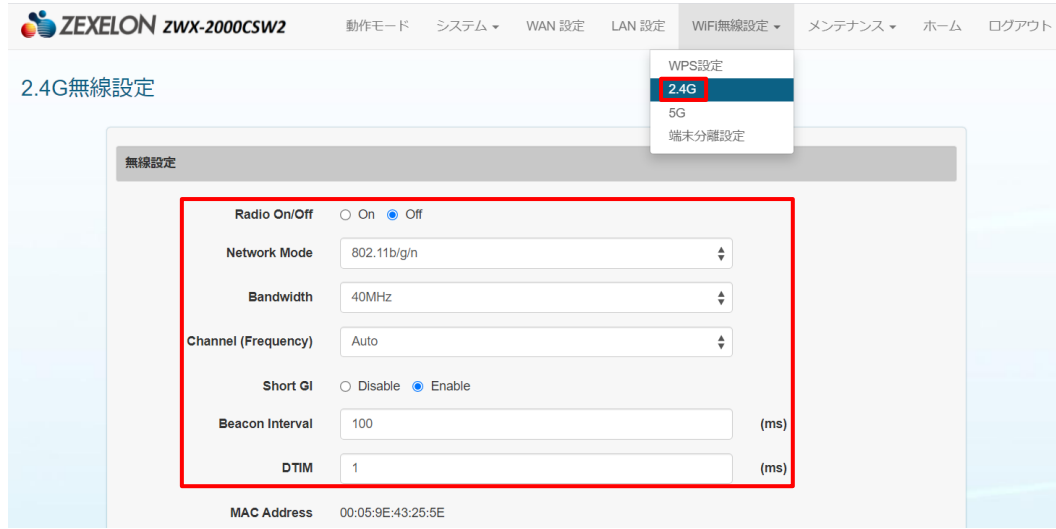

## **7.3【5G無線設定】**

この項目では、5G無線の設定を行うことができます。

**5G無線設定手順**

5G無線設定をする場合は、「Radio On/Off」(有効/無効)、「Network Mode」(無線規格)、 「屋外使用」、「BandWidth」(帯域幅)、「Channel(Frequency)」(チャンネルモード)、 「Short Gl」(ガード・インターバルの短縮)、「Becon Interval」(ビーコン送信間隔)、 「DTIM」(DTIM送信間隔)の必要項目を選択および入力し、「保存」をクリックします。 ※「保存」は画面最下部にあります。

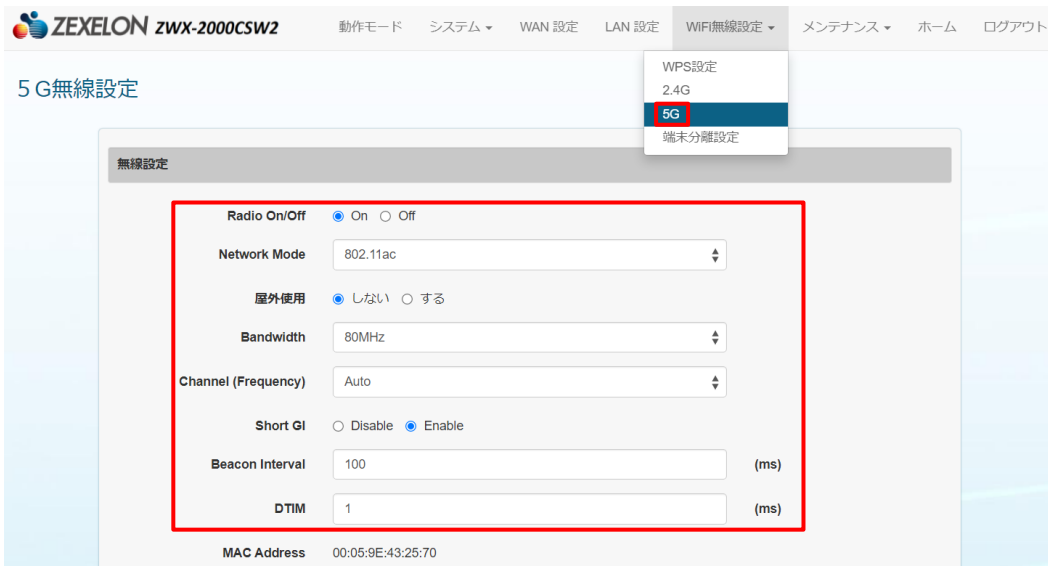

#### **マルチSSID設定手順 ※2.4G・5G共通**

マルチSSIDの設定をする場合は、「Enable」(有効)、「Hidden」(SSIDの非表示)、 「SSID」(SSID名)、「Security Type」(認証形式)、 「Password」(接続用パスワード) の必要項目を選択および入力し、「保存」をクリックします。

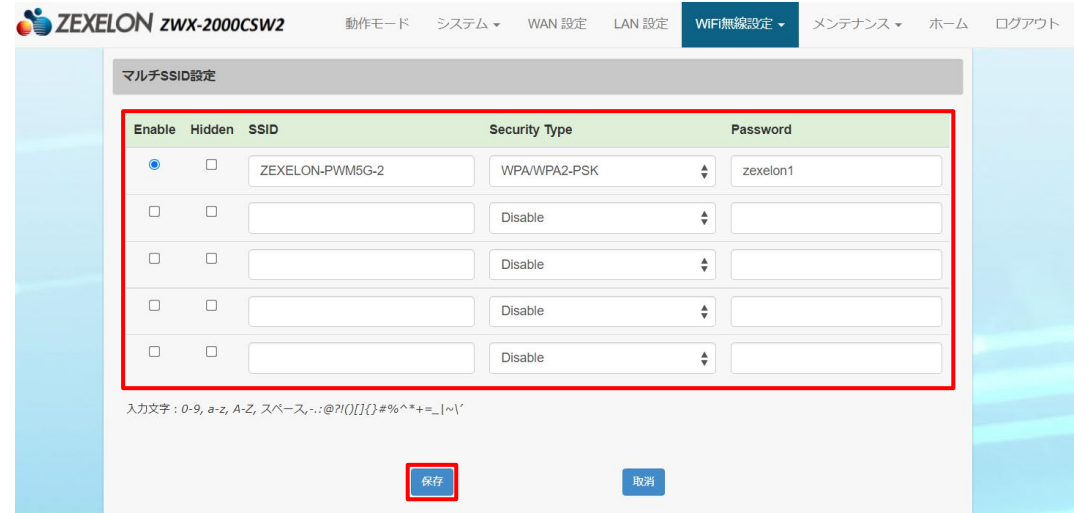

## **7.4【端末分離設定】**

この項目では、無線間分離、無線/Etherポート分離の設定を行うことができます。

**無線間分離設定手順** ※ブリッジモード時

無線間分離の設定をする場合は、「分離無し」、「SSID間分離」、「端末間分離」、から任意の方法を選択し、 「設定」をクリックします。

分離無し…本製品に接続されている無線機器同士の通信を制限しません。

SSID分離…本製品の同一SSIDに接続している無線機器以外との通信を禁止します。

端末間分離…本製品に接続されている無線機器同士の通信を禁止します。

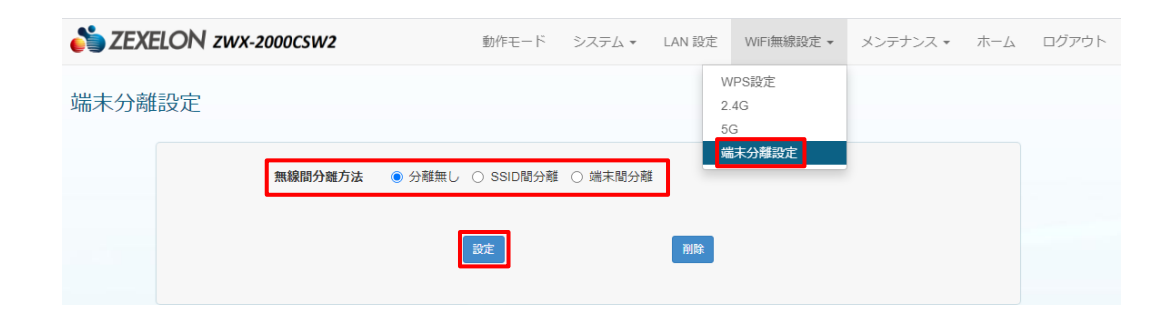

#### **無線間分離設定手順** ※ルータモード時

無線間分離の設定をする場合は、「分離無し」、「SSID間分離」、「端末間分離」、から任意の方法を選択し、 「設定」をクリックします。

分離無し…本製品に接続されている無線機器同士の通信を制限しません。

SSID分離…本製品の同一SSIDに接続している無線機器以外との通信を禁止します。

端末間分離…本製品に接続されている無線機器同士の通信を禁止します。

#### **無線/Etherポート分離設定手順** ※ルータモード時

無線/Etherポート分離の設定をする場合は、「分離する」を選択し、「設定」をクリックします。

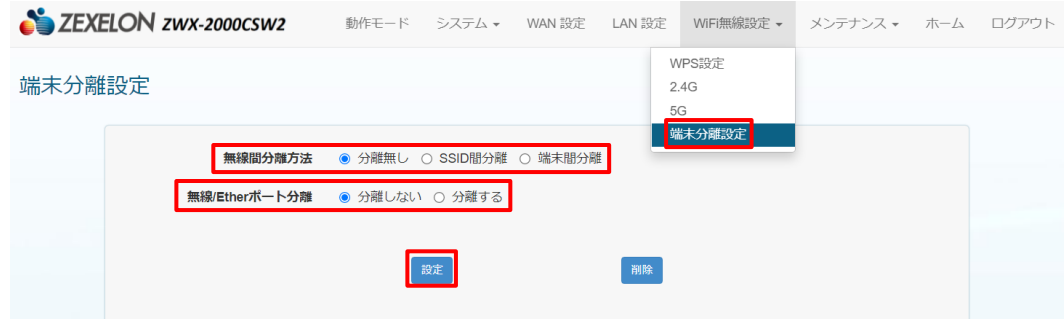

## **8. メンテナンス**

このカテゴリでは、【メンテナンス】について説明します。

【メンテナンス】では、【管理設定】、【ファームウェア更新】、【ログ】、【初期化/再起動】、【設定保存・復元】 【表示言語】を確認または設定を行うことができます。

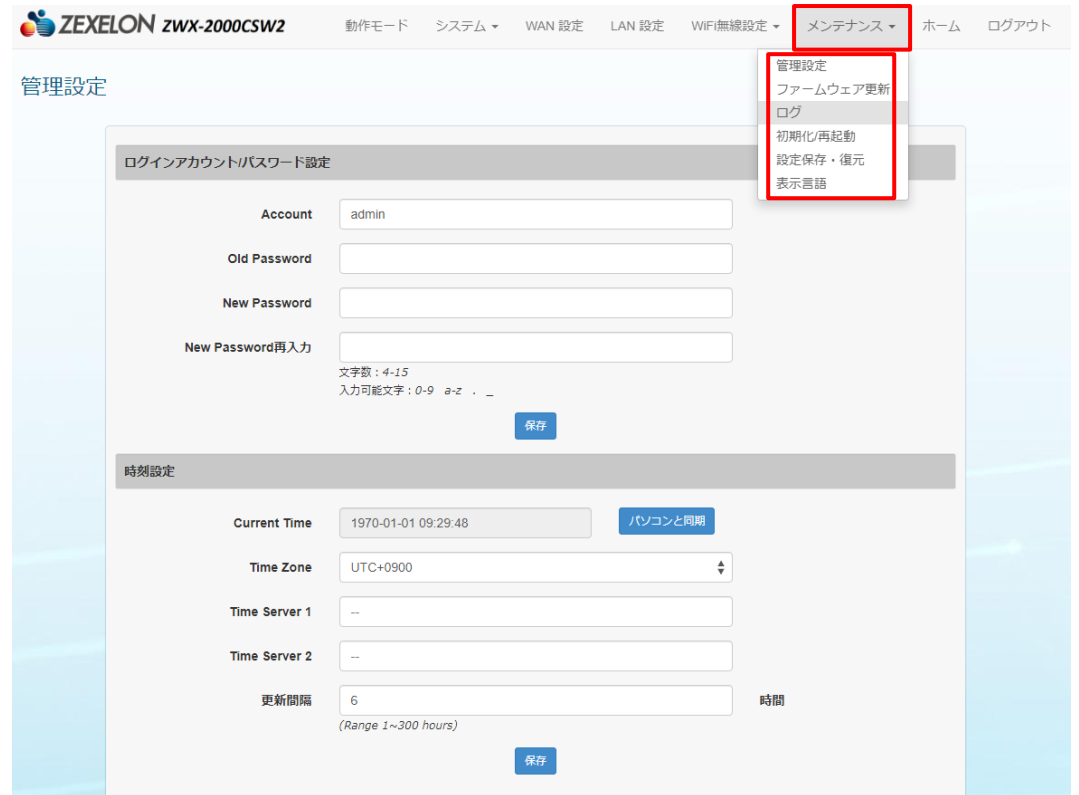

## **8.1【管理設定】**

この項目では、ログインアカウント/パスワードおよび時刻の設定を行うことができます。

#### **ログインアカウント/パスワード設定手順**

ログインアカウント/パスワードを変更する場合は、「Account」に新しいログインアカウントを、 「Old Password」に現在のログインパスワードを、「New Password」および 「New Password再入力」に新しいログインパスワードを入力し、「保存」をクリックします。 【初期ログインアカウント:admin 初期ログインパスワード:admin】

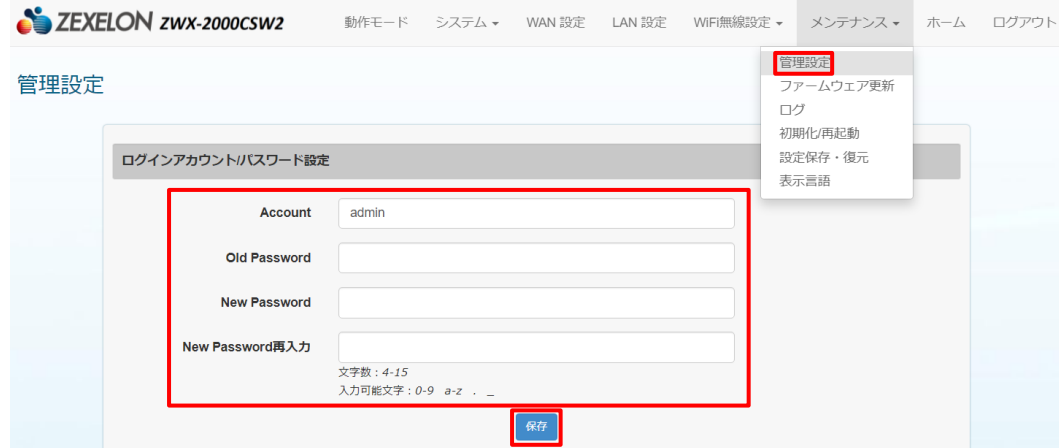

#### **時刻設定手順(手動)**

手動で時刻設定をする場合は、「パソコンと同期」をクリックします。

#### **時刻設定手順(時刻サーバ同期)**

時刻サーバ同期で時刻設定をする場合は、「Time Zone」および「更新間隔」を選択、

「Time Server 1」・「Time Server 2」に同期したい時刻サーバ情報を入力し、「保存」をクリックします。 ※「Time Zone」は通常(UTC+09:00)を選択します。

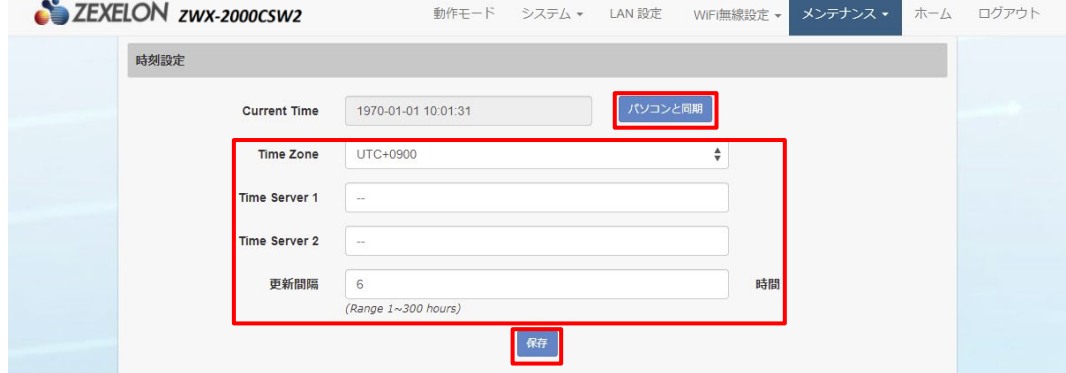

## **8.2【ファームウェア更新】**

この項目では、ファームウェアの更新を行うことができます。

#### **ファームウェア更新手順**

ファームウェアを更新する場合は、「ファイルを選択」をクリックして任意のファームウェアを選択し、

「更新」をクリックします。

更新完了後、本体背面の「RESET」ボタンを本体正面の「Wi-Fi」ランプが赤点滅するまで長押します。

※ファームウェア更新中およびリセット中は機器の電源を抜いたりしないでください。

**[注意]ファームウェア更新後は全ての設定が消去され初期値に戻ります。**

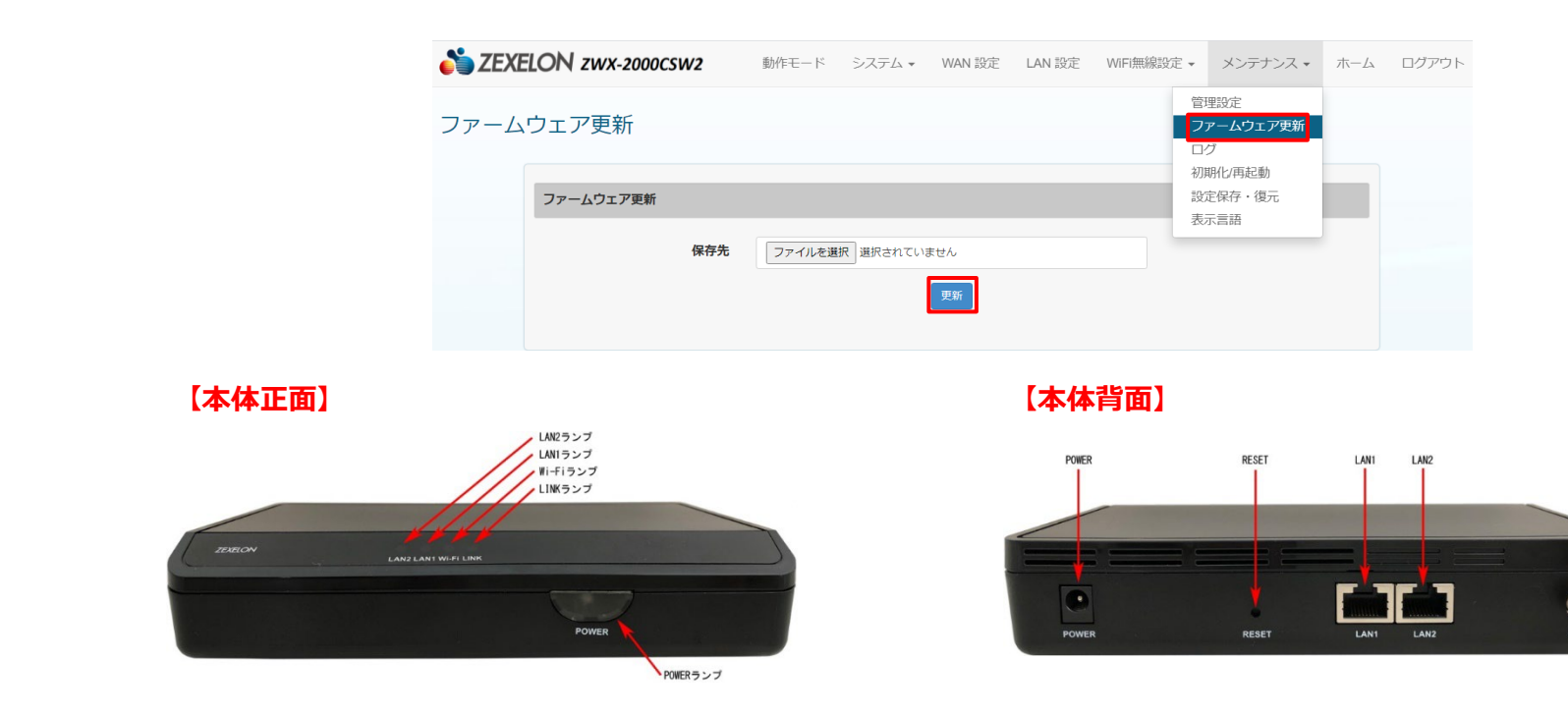

# **8.3【ログ】**

この項目では、ログを確認することができます。

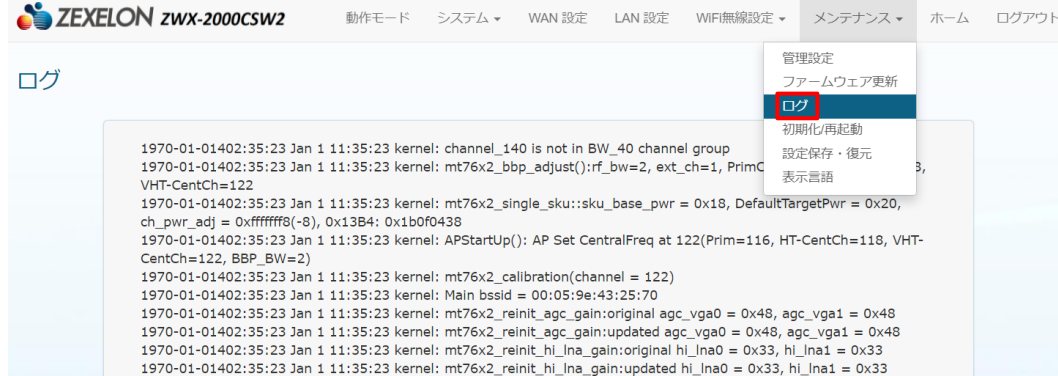

## **8.4【初期化/再起動】**

この項目では、初期化および再起動を行うことができます。

#### **再起動手順**

再起動をする場合は、「再起動」をクリックします。

※再起動中は機器の電源を抜いたりしないでください。

#### **初期化手順**

初期化をする場合は、「初期化」をクリックします。

※すべての設定が消去され、IPアドレス・ログインアカウント/パスワードが初期値に戻ります。 ※初期化中は機器の電源を抜いたりしないで下さい。

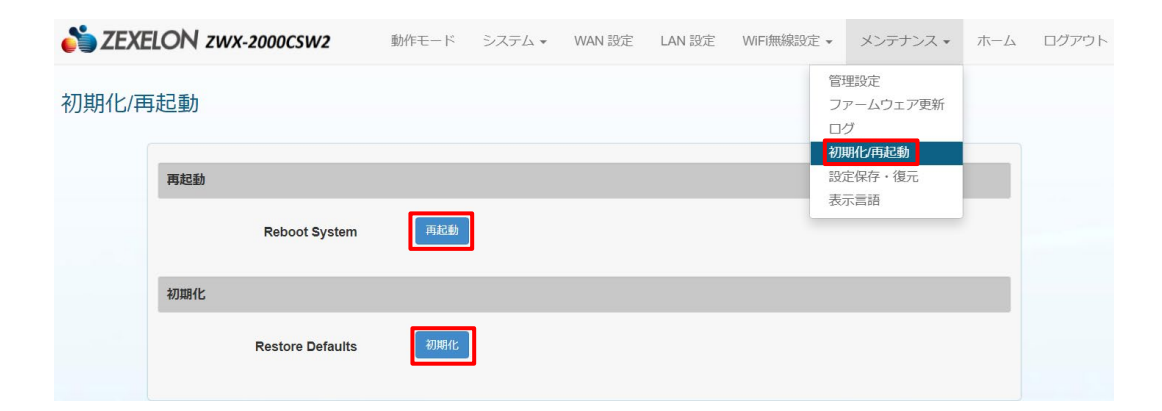

## **8.5**【**設定保存・復元**】

この項目では、設定の保存と復元を行うことができます。

#### **設定復元手順**

設定の復元をする場合は、「ファイルを選択」をクリックして任意の保存したファイルを選択し、 復元ボタンをクリックします。

#### **設定保存手順**

保存をクリックして現在の設定をダウンロードします。

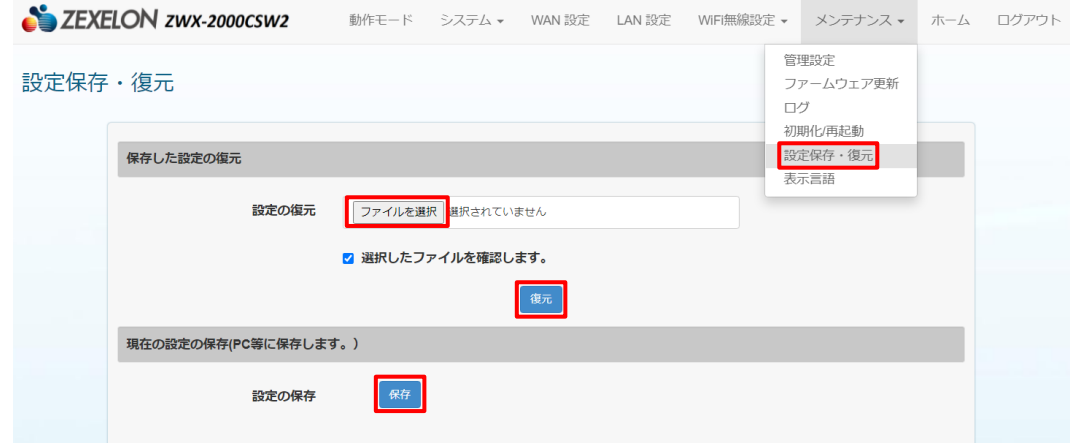

## **8.6【表示言語】**

この項目では、表示言語の設定を行うことができます。

#### **表示言語変更手順**

表示言語を変更する場合は、言語を日本語またはEnglishから選択します。

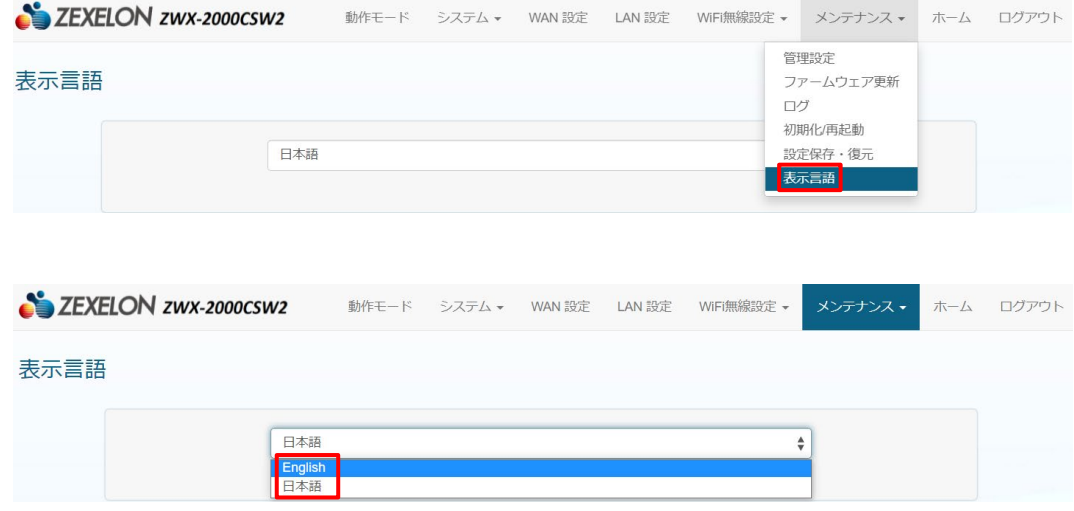

# 為 株式会社ゼクセロン

## http://www.zexelon.co.jp

- 【 本 社 】 〒270-0004 千葉県松戸市殿平賀 195 番地 TEL: 047-394-3400 【東京支店】 〒101-0044 東京都千代田区鍛治町 2-4-5
	- TEL: 03-3526-2875
- 【大阪支店】 〒542-0081 大阪府大阪市中央区南船場1-3-9 TEL: 06-6210-4571
- 【名古屋営業所】 〒460-0002 愛知県名古屋市中区丸の内3-6-41 TEL:052-211-9315